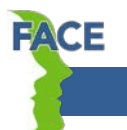

# **Login & Overview**

### **Login**

- 1. Access options:
	- Direct link: [Talent Center](http://www.pinellascounty.org/hr/talent-center/default.htm)
	- Remote access (from home or work): Select the *Talent Center* link from SERVICES in the top menu bar above the Pinellas County logo on any Pinellas County web page.
	- Bookmark: Select the bookmark for *Talent Center* in your Internet Explorer favorites.
- 2. Login and password:
	- Your Talent Center login is the same as your OPUS login which is the first letter of your first name, your last name and employee number (such as *jdoe123456*).
	- Your password may be the same as your OPUS password or different; it's your choice. If you use your OPUS password, you will need to update it every 90 days in the Talent Center since it is not synced with OPUS.
- 3. Click **Sign In**.

Also see **[Talent Center Login and Password Tips](http://www.pinellascounty.org/hr/pdf/talent-center-login.pdf)**.

## **Overview of Talent Center**

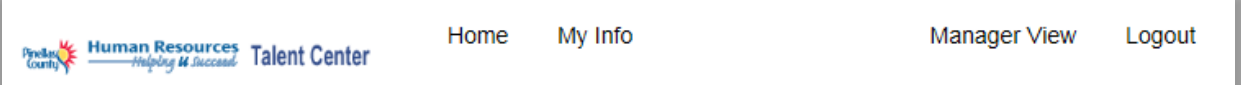

#### **Home**

- o My Reviews (FACE performance reviews including active and final)
- o My Goals (employee goals and status)
- o My Onboard/Offboard Tasks (documents for new hires and exiting employees)

### **My Info**

- o Employee Information
- o Attachments
- o Education History
- o Certificates

#### **Manager View**

o Managers/supervisors only have this function used to switch to manager mode to handle reviews and goals for their employee(s)

### **Logout**

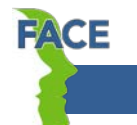

# **Employee Quick Reference Guide**

## **Performance Reviews**

## **Viewing Your Current Performance Review and Making Comments**

- 1. Log into the [Talent Center](http://www.pinellascounty.org/hr/talent-center/default.htm) to access FACE.
- 2. Under *My Reviews,* **Active** tab, click the blue **Edit** box.
- 3. Review the information entered by your manager/supervisor.
- 4. Enter your comments in the **Employee Comments** text box, click the blue box with a checkmark to save, and click **Submit**.
- 5. Click **OK** on the confirmation screen to continue.

*Note: At this point no additional edits can be made by the employee.*

#### **eSign**

- 1. You will receive an email stating that your review is awaiting eSignature.
- 2. Log into the [Talent Center](http://www.pinellascounty.org/hr/talent-center/default.htm) to access FACE.
- 3. Under *My Reviews,* **Active** tab, click the blue **eSign** box.
- 4. Click **eSign Review**.
- 5. Type *Final Comments* if desired, *first name*, *last name*, *username* (remember it's your OPUS login such as jdoe12345), and your Talent Center *password.*
- 6. Click **eSign it**.
- 7. Click **Print** or **Close**.

*Note: Once your manager/supervisor has completed their eSignature, the review will be available on the Final tab.*

**Viewing Previous Performance Reviews**

- 1. Log into the **Talent Center** to access FACE.
- 2. Under *My Reviews,* **Final** tab, click **View** or **Download** for the review.

*Note: Your review will not be viewable under the Final tab until your manager/supervisor completes their eSignature.*